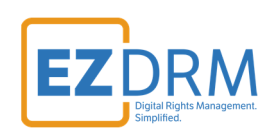

# **EZDRM Integration Nimble Streamer**

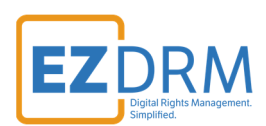

### **Table of Contents**

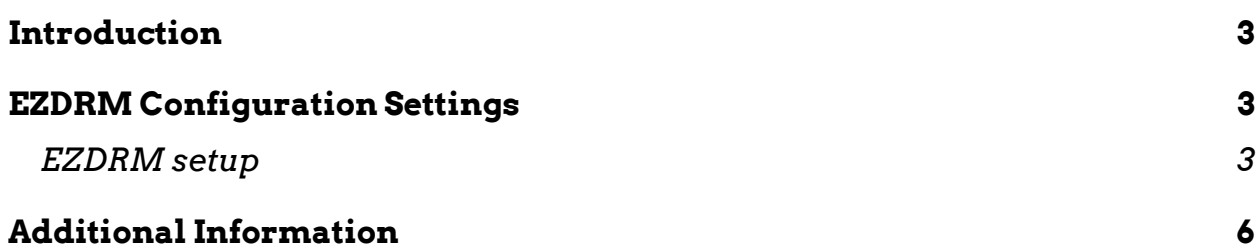

Version 1.0

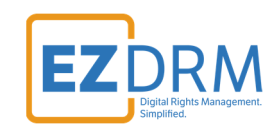

#### **Introduction**

For more in-depth instructions for the Nimble Streamer DRM Integration with EZDRM visit:

https://wmspanel.com/nimble/drm

### **EZDRM Configuration Settings**

Nimble can encrypt content with Google Widevine, Apple FairPlay and Microsoft Playready using EZDRM key servers.

Watch step-by-step tutorial: https://www.youtube.com/watch?v=bDlliYpBIbM showing the setup of Nimble Streamer with EZDRM Widevine for live, DVR and VOD.

Follow instructions for Step 1 Nimble Streamer through Step 2 Subscribe and License and Step 3 Configure DRM Settings.

#### **EZDRM Setup**

To configure DRM Protection using **drm.conf** file on Nimble, utilize the following steps to update the parameters:

1. Login to the Nimble Instance and navigate to **drm.conf**:

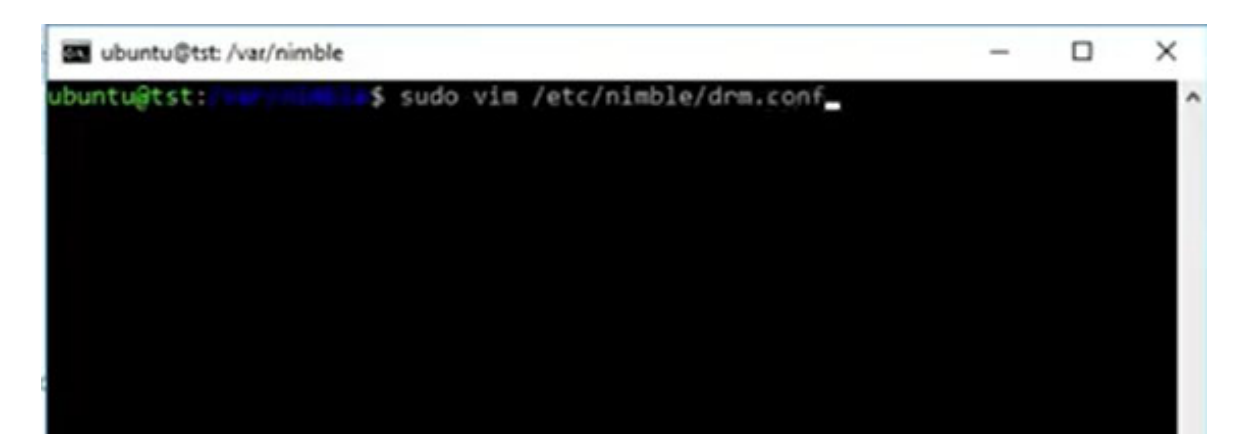

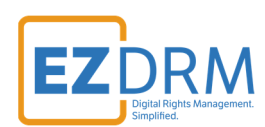

2. Enable DRM by modifying the following parameters:

```
drm {
    application = Stream_drm
   type = ezdrm
    user = EZDRM USERNAME
    password = EZDRM ACCOUNT PASSWORD
    content_id = Channel1‐10
}
```
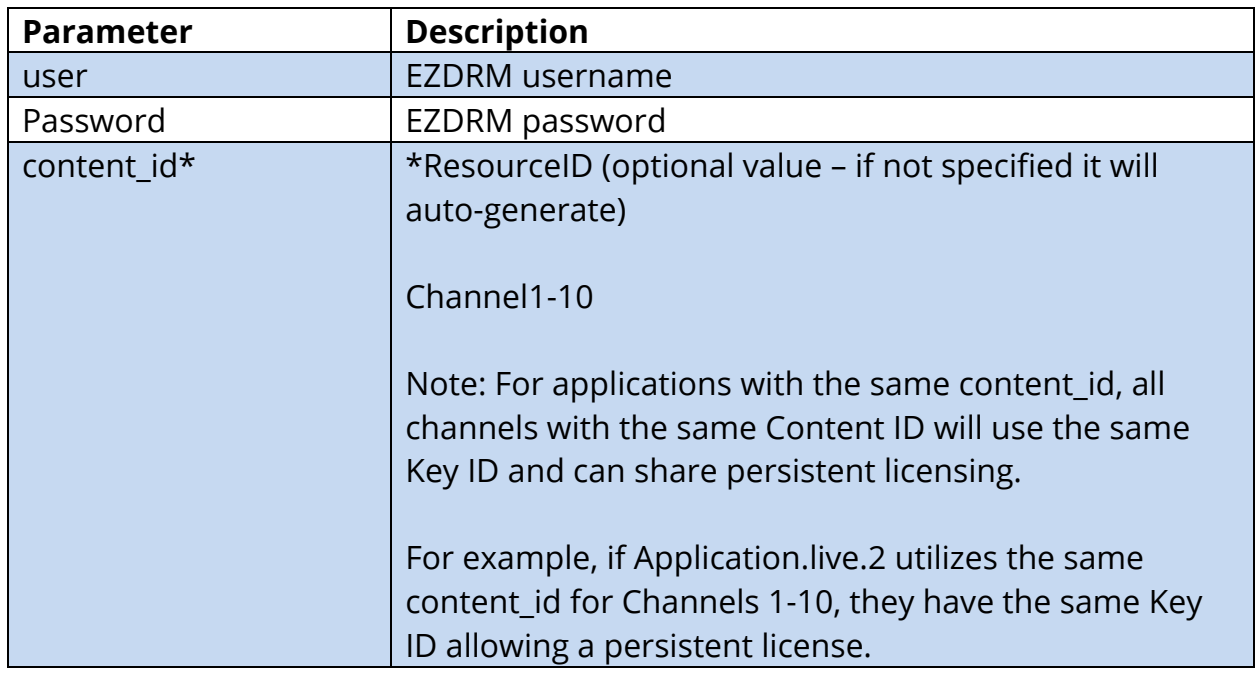

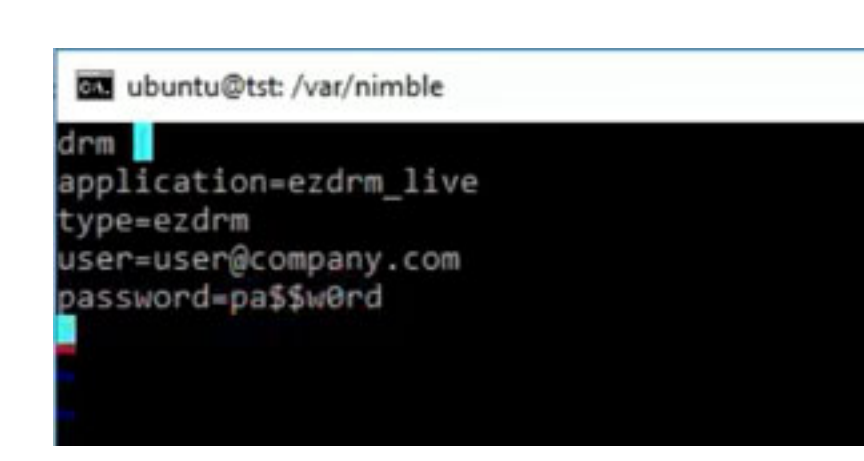

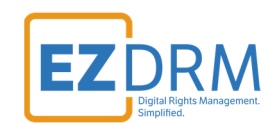

3. Once DRM settings are applied, use the Nimble instance to apply the new settings:

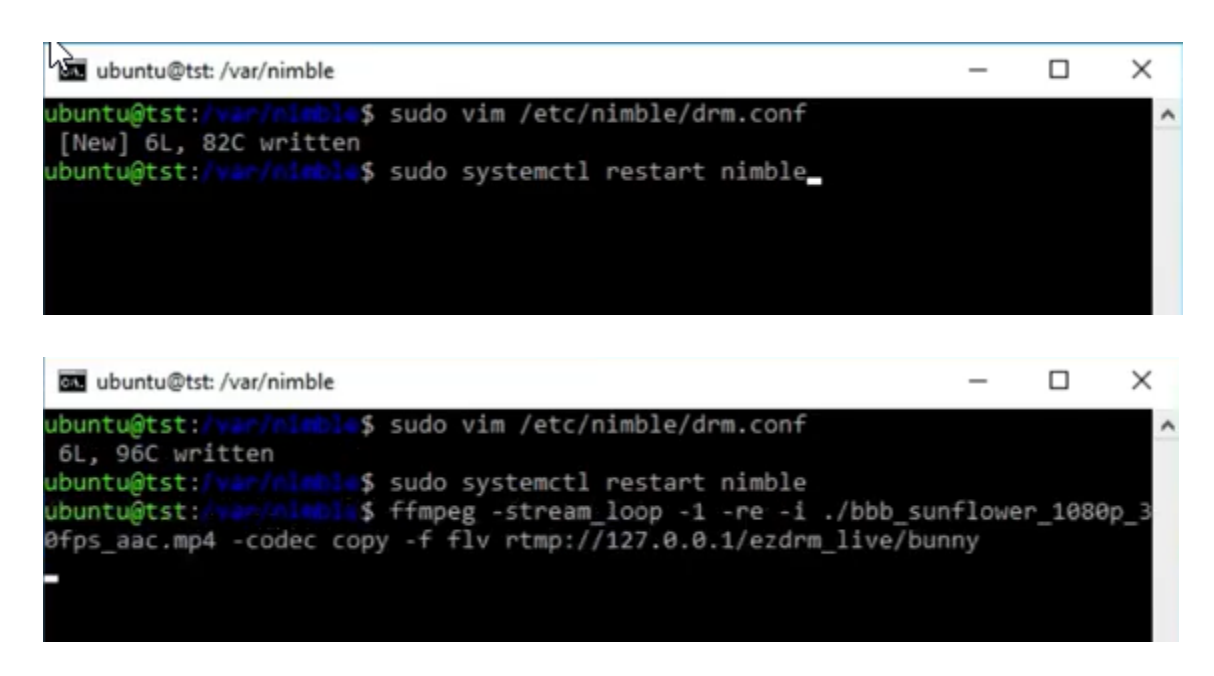

For details on Testing Playback, review the documentation provided at **https://www.ezdrm.com > Resources > Documentation > EZDRM Testing Playback.**

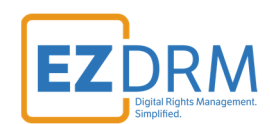

## **Additional Information**

For additional questions and comments please contact: simplify@ezdrm.com